# РУКОВОДСТВО ПОЛЬЗОВАТЕЛЯ RIG NET TERMINAL

R-TERMINAL ВЕРСИЯ 01.09.2018

ООО «Геосенсор»

#### **Аннотация**

Настоящий документ является руководством пользователя программы **«Rig Net Terminal» («R-Terminal»)**. Программа **«R-Terminal»** (далее по тексту - программа) предназначена для подключения датчиков станции «Гелиос» к USB порту компьютера через переходник USB RS-485 с целью проверки их работоспособности.

#### **РУКОВОДСТВО ПОЛЬЗОВАТЕЛЯRIG NET TERMINAL**

# Оглавление

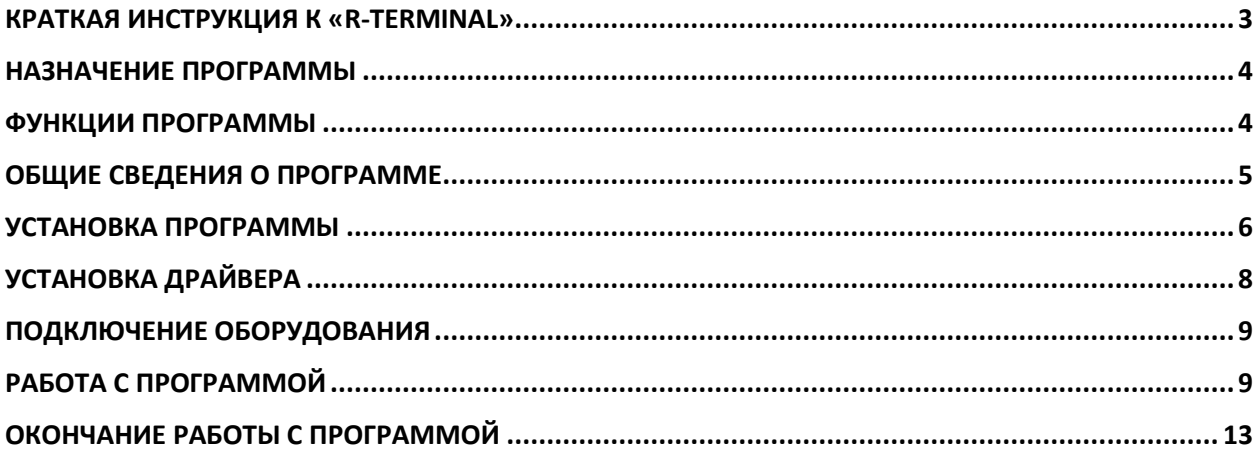

## <span id="page-3-0"></span>КРАТКАЯ ИНСТРУКЦИЯ К «R-TERMINAL»

Проверка работоспособности датчиков компании **«ГеоСенсор»** с помощью специальной программы **«R-Terminal»** осуществляется в несколько этапов:

- Загрузите с сайта компании на ваш компьютер программу **«R-Terminal»** http://geosensor.ru/program/terminal.
- Скачайте и установите драйвер, соответствующий чипу **переходника USB RS-485**. О типах чипов см. [УСТАНОВКА ДРАЙВЕРА](#page-8-0).
- Подключите оборудование по схеме:
- **ПК** (с программой **R-Terminal**) **> переходник USB RS-485 > датчик ГТИ «Гелиос»**.
- Запустите на компьютере программу **«R-Terminal»**.
- Выберите нажатием кнопки <sup>сом порт...</sup> из выпадающего списка **COM-порт**, к которому подключен датчик.

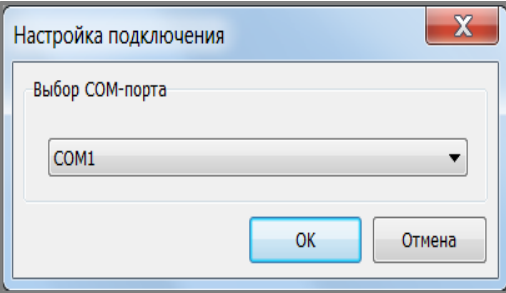

В окне программы появятся данные, подтверждающие работоспособность датчика.

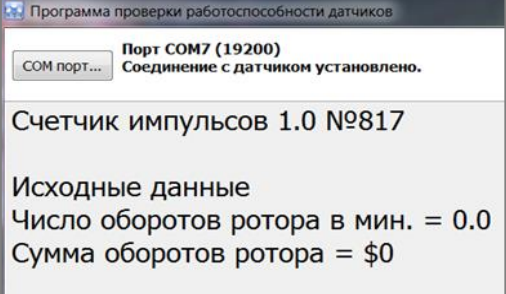

# <span id="page-4-0"></span>НАЗНАЧЕНИЕ ПРОГРАММЫ

Программа **«R-Terminal»** предназначена для проверки на работоспособность датчиков станции **«Гелиос»**, подключенных к ПК через USB порт компьютера через **переходник USB RS-485**, маркированный следующим образом: БПД-блок программирования датчиков RS-485. Программа дает возможность посмотреть на работу отдельного датчика без подключения к общей системе сбора данных. Она предназначена для датчиков станции компании «**ГеоСенсор»**, работающих по протоколу RigNet, с электрическим интерфейсом RS-485.

Программа работает только с датчиками компании **«ГеоСенсор»**. При подключении к компьютеру датчиков сторонних производителей программа работать не будет, так как датчик не будет распознан программой.

### <span id="page-4-1"></span>ФУНКЦИИ ПРОГРАММЫ

Программа выполняет следующие функции:

- Автоматический поиск подключенного через **переходник USB RS-485** к компьютеру датчика.
- Отображение в окне программы данных, поступающих с отдельно взятого датчика через **переходник USB RS-485**.

# <span id="page-5-0"></span>ОБЩИЕ СВЕДЕНИЯ О ПРОГРАММЕ

Рабочее окно программы **R-Terminal** представлено на [Рисунок](#page-5-1) 1:

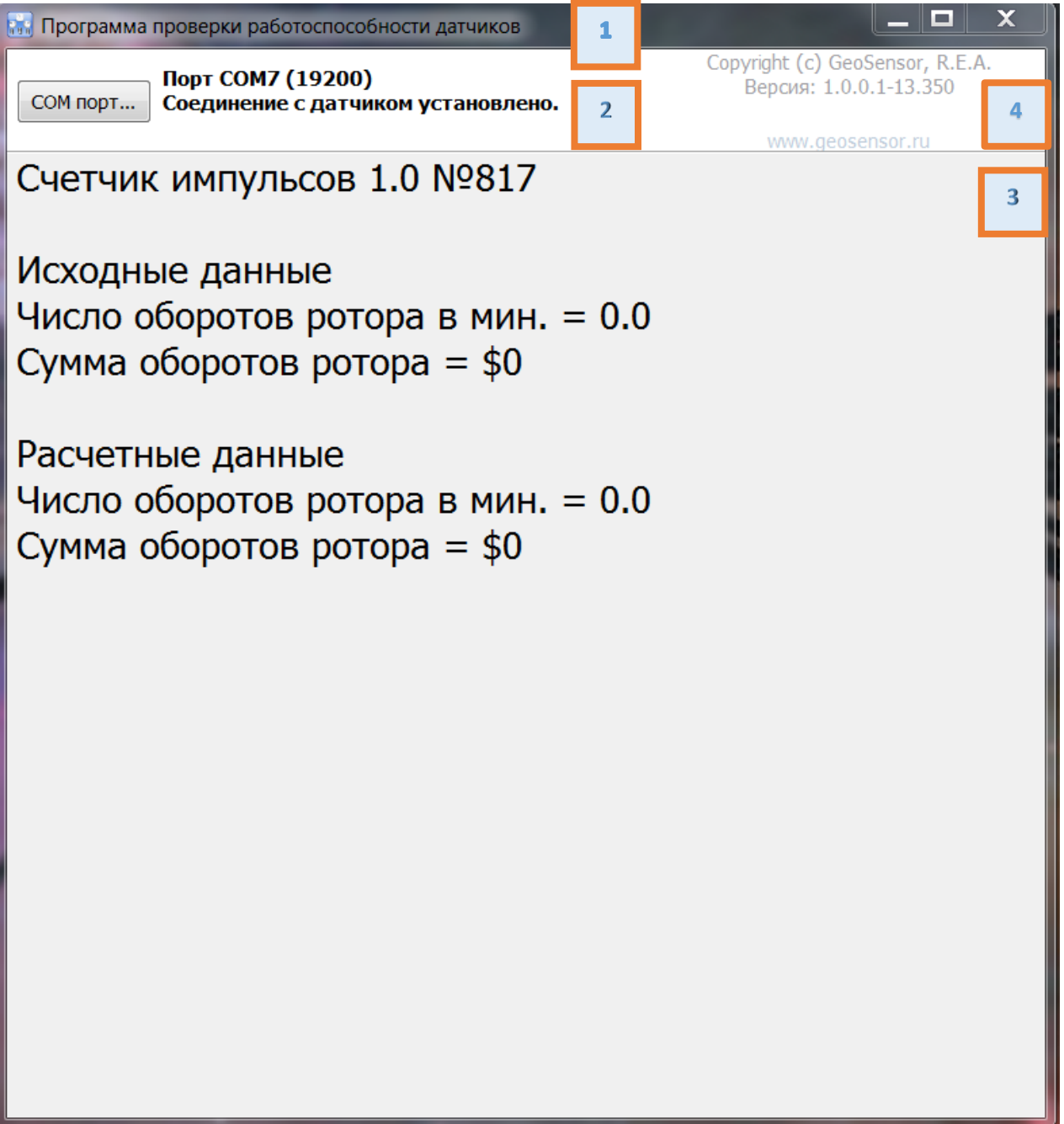

<span id="page-5-1"></span>**Рисунок 1. Окно программы. Основные области.**

Окно подразделяется на следующие области:

**[1]** - область заголовка программы

[2] - область выбора COM-порта с кнопкой **СОМ порт...**, данными о процессах работающей программы и индикатором подключения оборудования ([Рисунок](#page-6-1) 2)

**[3]** - терминал для вывода информации с подключенного через переходник датчика

**[4]** - информация о компании-разработчике и версия программы.

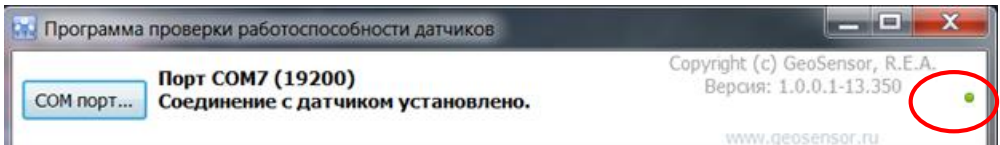

**Рисунок 2. Область [2] с индикатором подключенного оборудования.**

#### <span id="page-6-1"></span><span id="page-6-0"></span>УСТАНОВКА ПРОГРАММЫ

Для начала работы с программой скачайте ее с сайта компании **«ГеоСенсор»** <http://geosensor.ru/main> (программа находится в свободном доступе).

Зайдите на сайт компании **«ГеоСенсор»**, в разделе **«Программы»** выберите **«R-Terminal»** из списка программ [\(http://geosensor.ru/program/terminal\)](http://geosensor.ru/program/terminal).

Нажатием на ссылку **«Установщик»** скачайте установщик программы и запустите его. На экране отобразится стандартное окно установщика с заголовком **«Установка терминала»** ([Рисунок](#page-6-2) 3).

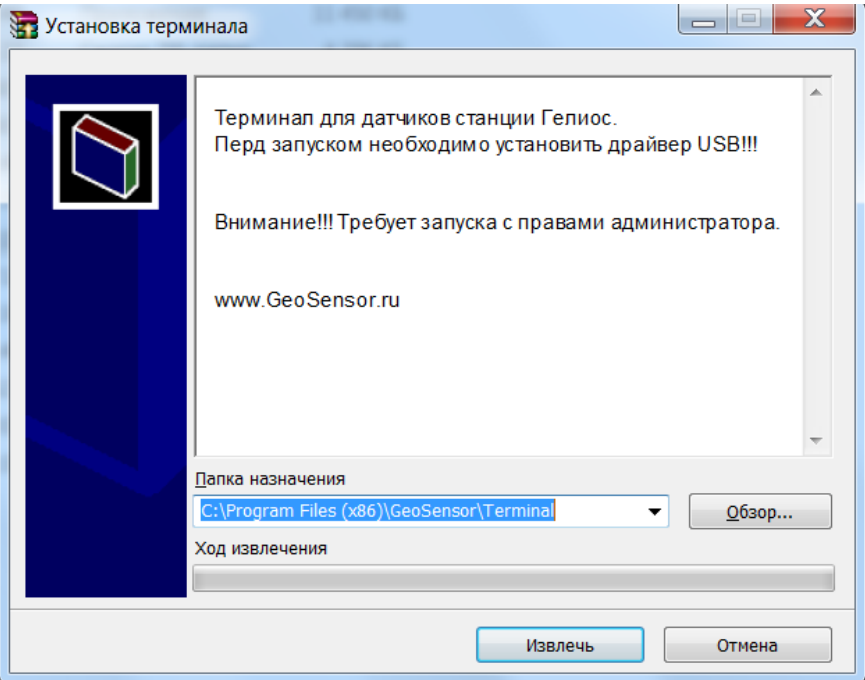

<span id="page-6-2"></span>**Рисунок 3. Окно установщика R-Terminal.**

По нажатию на кнопку **«Обзор»** можно выбрать каталог размещения программы. После нажатия на кнопку **«Извлечь»** программа распакуется из архива.

По завершению установки программы на рабочем столе появится ярлык для ее запуска – **«R-Terminal»**.

По нажатию на кнопку **«Отмена»** диалоговое окно **«Установка терминала»** закрывается без установки программы.

Также с сайта компании **«ГеоСенсор»** программа может быть загружена виде архива. В этом случае необходимо распаковать ее вручную. Программа может быть перенесена на ПК простым копированием без установки, однако, может потребовать для работы администраторских прав. Для этого щелкните правой кнопкой мыши по исполняемому файлу программы с расширением *\*.exe* или по ярлыку программы и выберите в контекстном меню пункт **«Запуск с правами администратора»**. Перед запуском программы необходимо установить драйвера USB. Подробнее об этом см. [УСТАНОВКА](#page-8-0)  [ДРАЙВЕРА](#page-8-0).

# <span id="page-8-0"></span>УСТАНОВКА ДРАЙВЕРА

Перед подключением **переходника USB RS-485** и запуском программы скачайте необходимый для этого драйвер. Ссылки на скачивание находятся на сайте компании **«ГеоСенсор»** <http://geosensor.ru/main> в разделе **Программы > R-Terminal**.

Так как переходники могут быть собраны на чипах различных производителей, то для скачивания доступны *два вида драйверов*. Для чипа **"Silicon Labs"** - *CP2104 драйвер* скачивается по ссылке - CP2104 Usb to UART, ссылка на драйвер для чипа **Цзянсу Хенг Кин Ltd** - CH340 USB to Serial.

По нажатию на ссылку загружается файл установки драйвера с расширением *\*.exe*. При нажатии на него появляется окно стандартного установщика программ с заголовком **«Мастер установки драйверов устройств»** ([Рисунок](#page-8-1) 4).

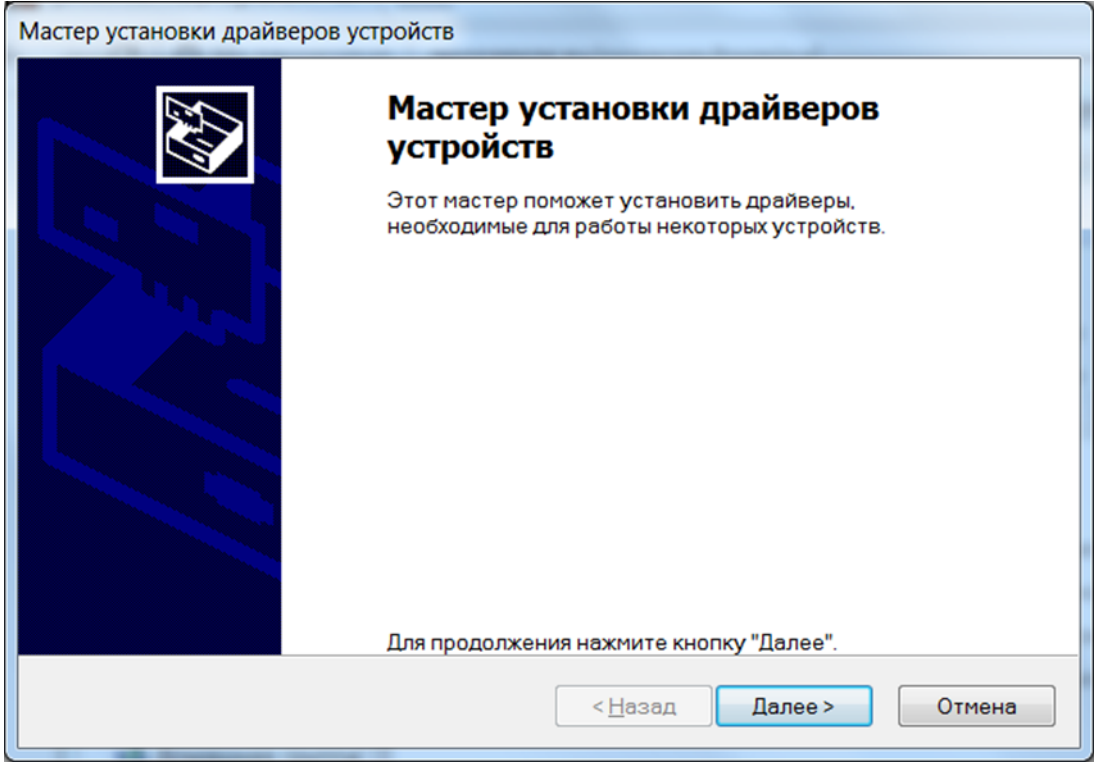

**Рисунок 4. Окно мастера установки драйверов.**

<span id="page-8-1"></span>Нажмите кнопку **«Далее»** и, следуя инструкциям установщика, установите необходимый драйвер. Нажатие на кнопку **«Отмена»** отменяет установку драйвера и закрывает окно диалога.

# <span id="page-9-0"></span>ПОДКЛЮЧЕНИЕ ОБОРУДОВАНИЯ

Для работы с программой необходимо подключить нужный для анализа датчик **ГТИ «Гелиос»** к компьютеру через **переходник USB RS-485**. Подключение производится по следующей схеме: **ПК** с установленной на нем программой **R-Terminal > переходник USB RS-485 > датчик ГТИ «Гелиос»**.

# <span id="page-9-1"></span>РАБОТА С ПРОГРАММОЙ

После того, как программа была установлена и к компьютеру подключен датчик, в программе необходимо выбрать *COM-порт*, через который произведено подключение ([Рисунок](#page-9-2) 5).

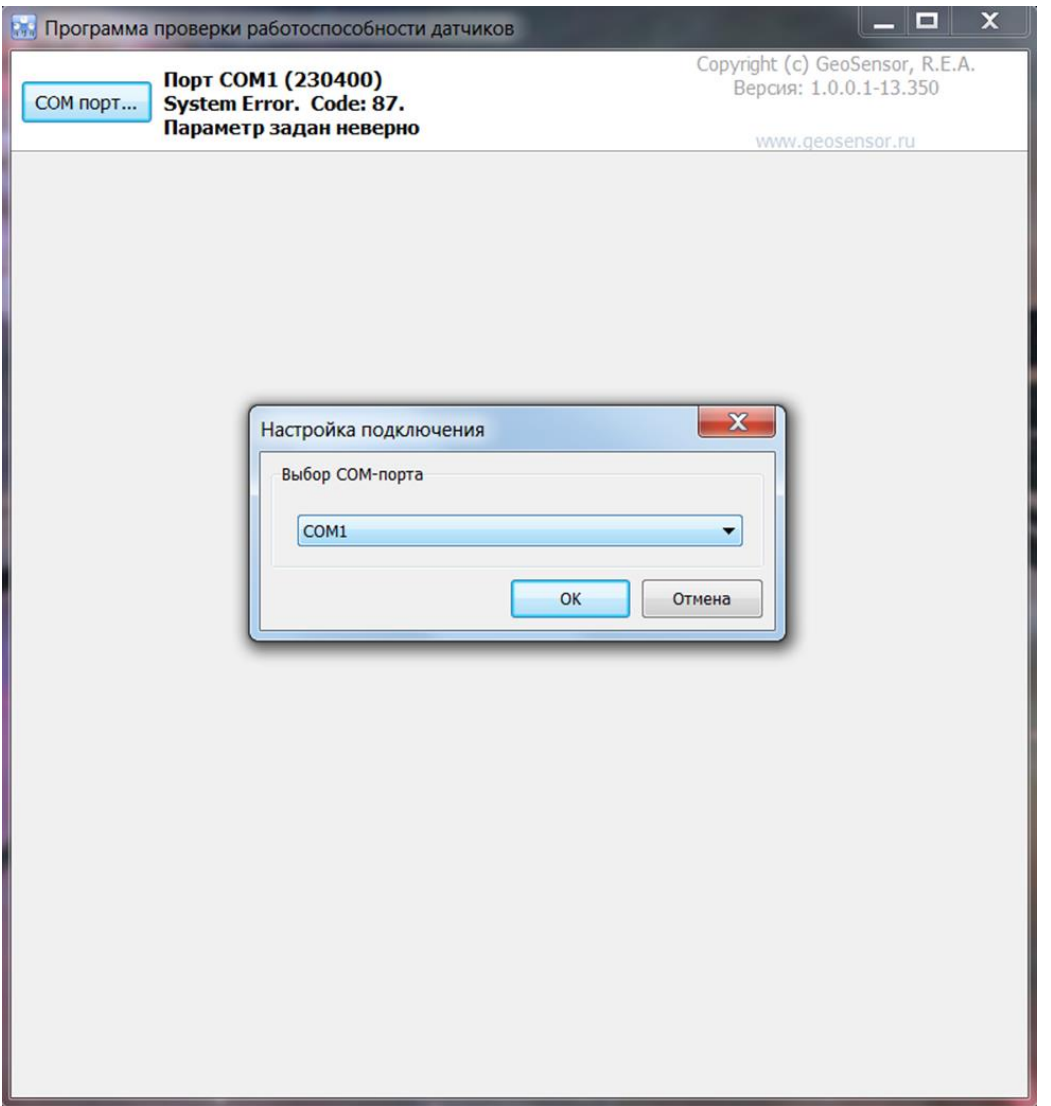

#### **Рисунок 5. Выбор COM-порта.**

<span id="page-9-2"></span>Если *COM-порт* не предназначен для работы с датчиком (не может работать на высокой скорости), то программа выдает системную ошибку *System error. Code 87*. В этом случае подключите оборудование через другой *COM-порт*, настройте заново подключение в программе, ошибка будет устранена.

По нажатию на кнопку  $\boxed{\text{COM}$ юрт... В Области [2] появляется окно с заголовком «Настройка **подключения»** ([Рисунок](#page-10-0) 6).

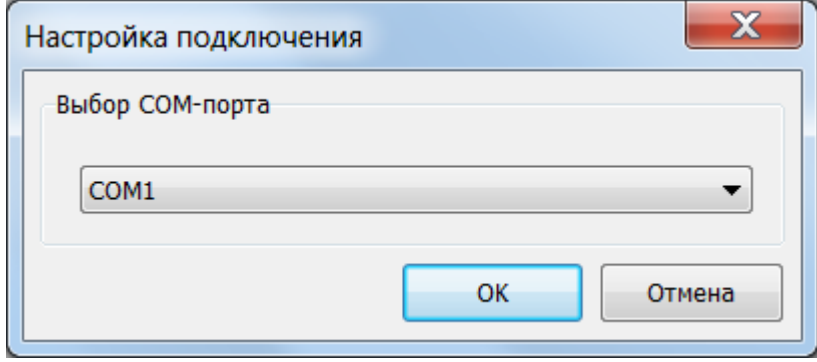

**Рисунок 6. Окно настройки подключения.**

<span id="page-10-0"></span>Из выпадающего списка выберите нужный *COM-порт* и нажмите кнопку **ОК**. При необходимости отмены действия нажмите кнопку **Отмена** ([Рисунок](#page-10-1) 7).

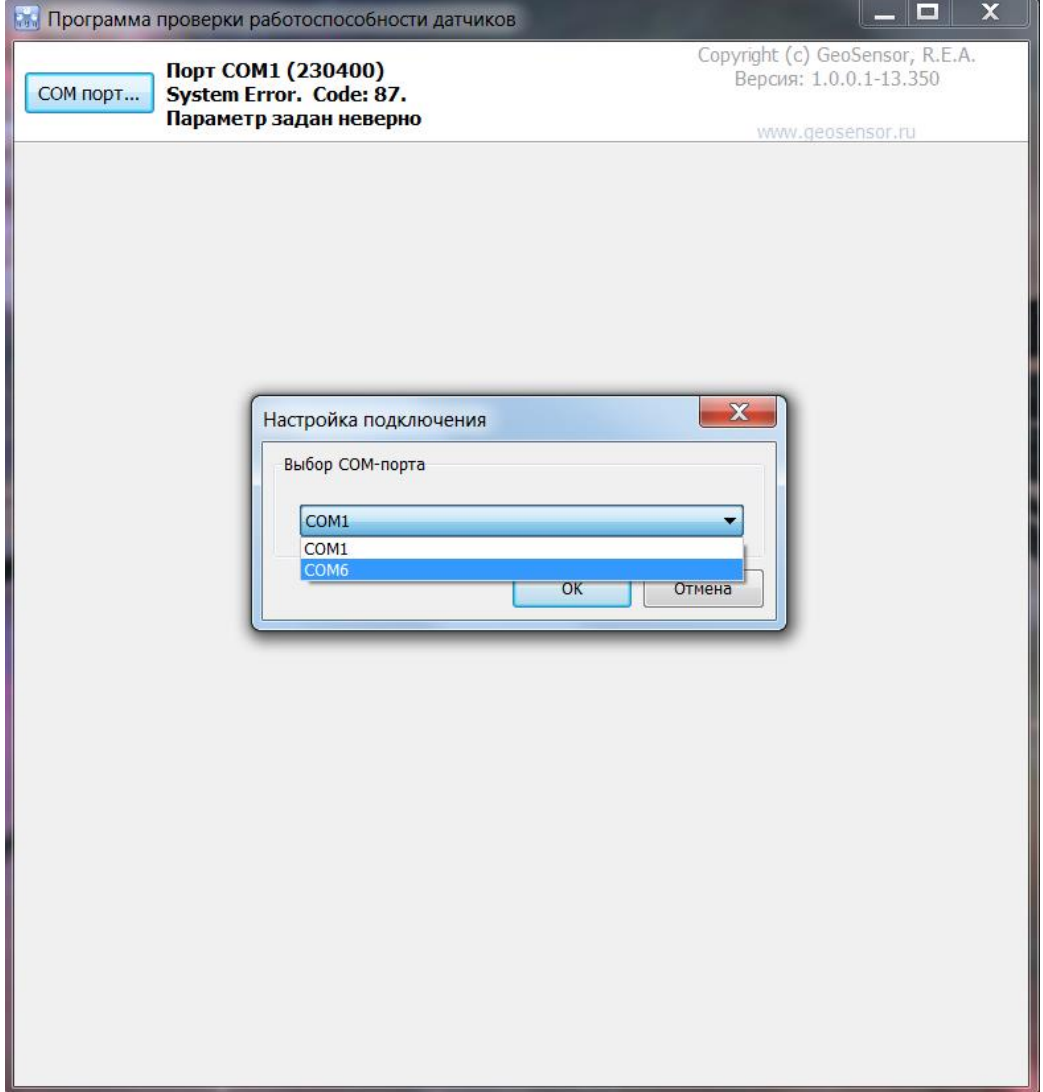

<span id="page-10-1"></span>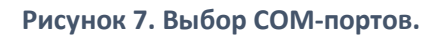

После выбора *COM-порта*, к которому продключен анализируемый датчик, программа в **Области [2]** выдаст информационное сообщение *«Соединение с датчиком установлено»* и укажет порт подключения оборудования и скорость работы с ним.

В **Области [3]** в то же время выводятся данные по датчику:

- *Первичные* те, что датчик расчитал из исходных;
- *Вторичные* расчетные данные,полученные с датчика, в ходе анализа его работы.

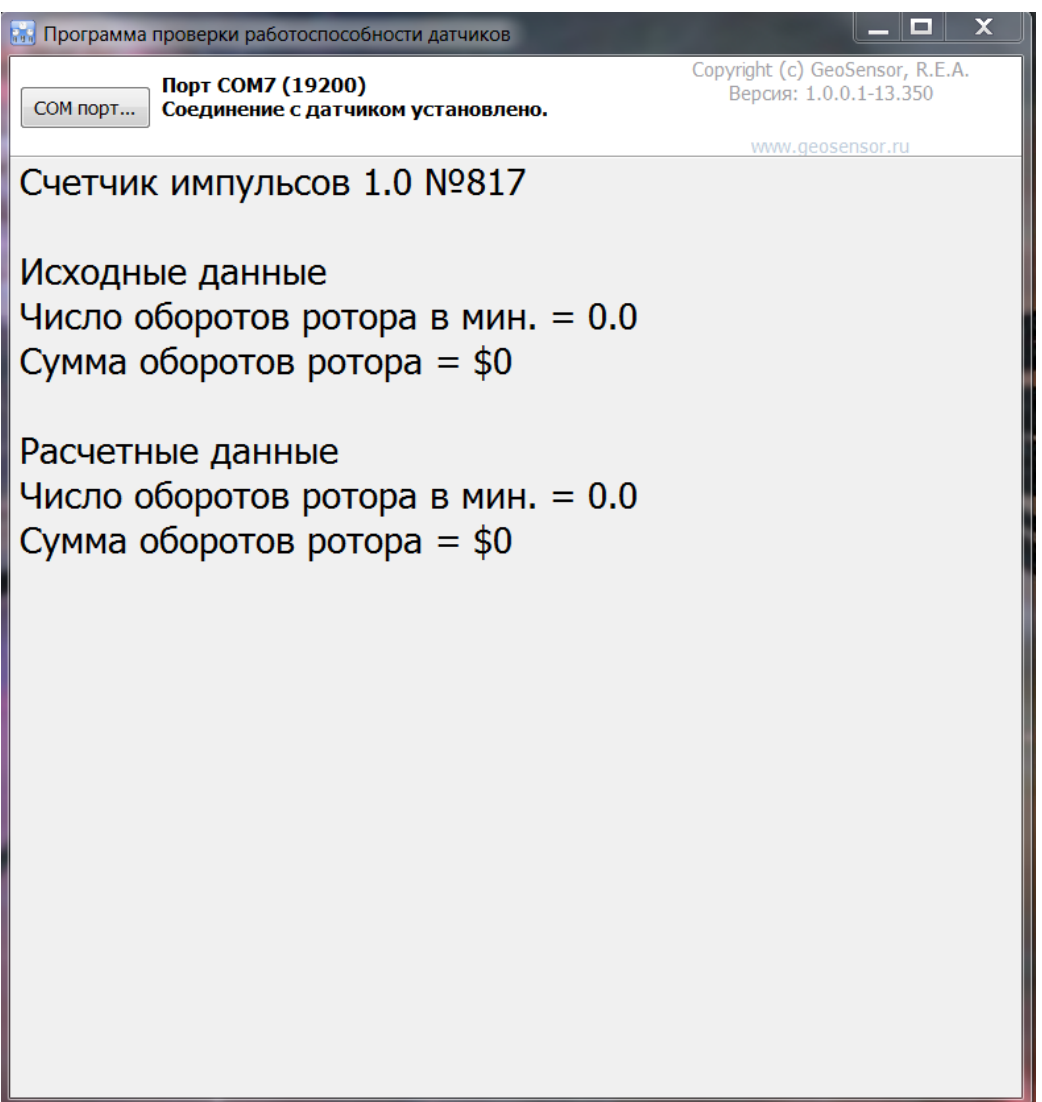

**Рисунок 8. Поступающие с датчика данные.**

На [Рисунок](#page-12-1) 9 и Рисунок 10 показаны примеры сообщений, когда соединение с датчиком было прекращено. Для устранения ошибки следует заново подключить датчик к ПК и настроить в программе *COM-порт*, соответствующий данному подключению.

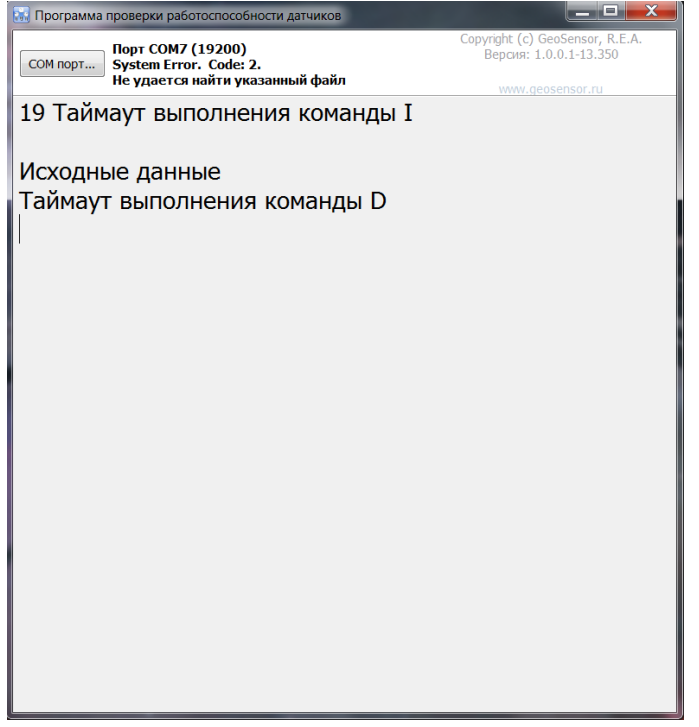

#### **Рисунок 9. Сообщение о системной ошибке**

<span id="page-12-1"></span><span id="page-12-0"></span>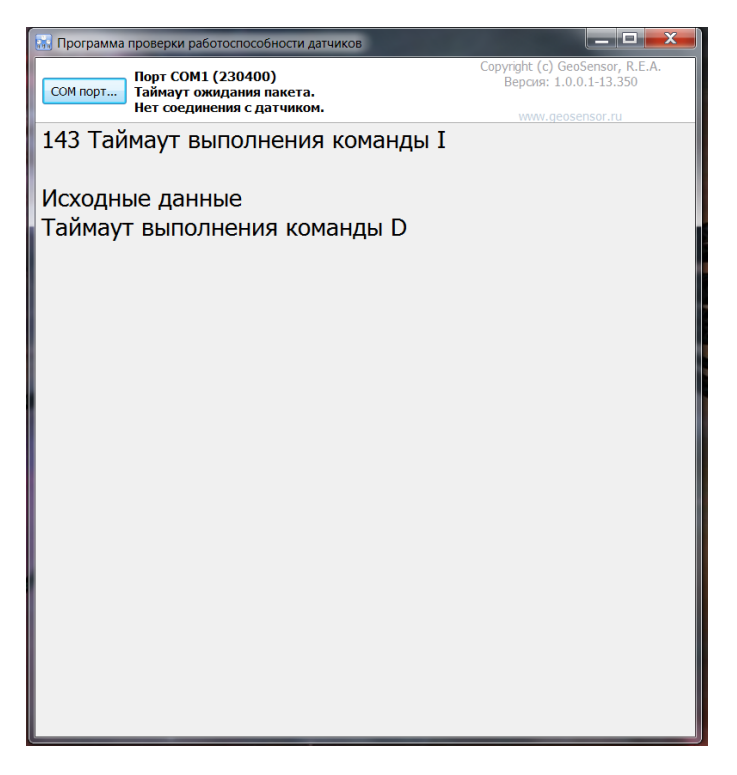

**Рисунок 10. Сообщение при отсутствии соединения с датчиком.**

На [Рисунок](#page-13-1) 11 показана системная ошибка и информационное сообщение, появляющееся в том случае, когда к компьютеру подключен только **переходник USB RS-485**, но нет подключения к датчику и, следовательно, информация по его работоспособности отсутствует.

Также подобное сообщение может отображаться, если по техническим причинам соединение с датчиком было прервано.

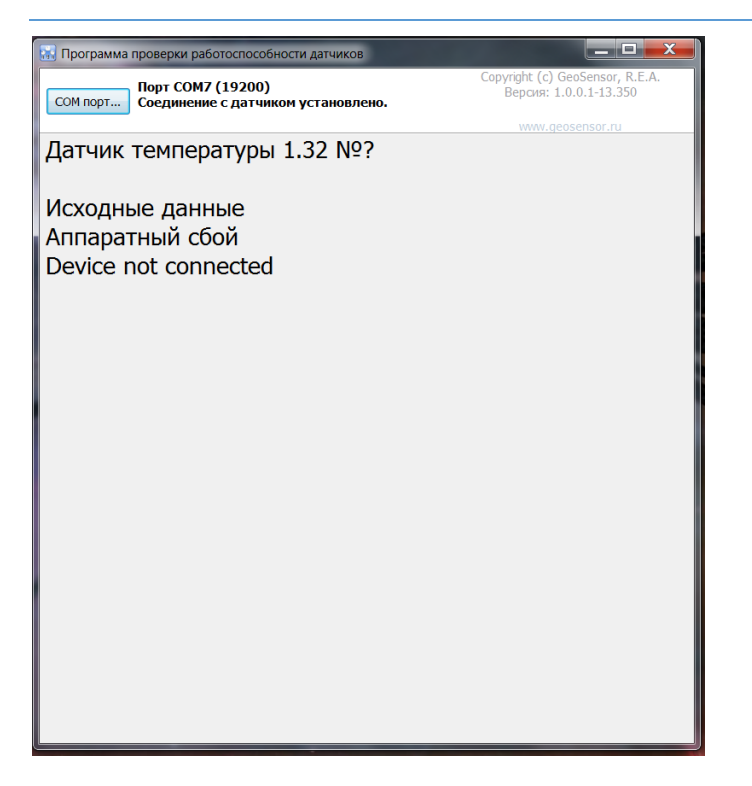

**Рисунок 11. Ошибка при прерванном соединении.**

<span id="page-13-1"></span>Для устранения неполадок проверьте все соединения между компьютером, **переходником USB RS-485** и проверяемым датчиком. При необходимости подключите оборудование заново.

Если проверка одного датчика завершена и необходимо проверить другой, то, не закрывая окна программы, подключите следующий датчик через **переходник USB RS-485** к компьютеру с программой **«R-Terminal»**, выберите *COM-порт*, соответствующий подключению. Если подключение настроено верно, то **в Области [3]** отобразятся данные о работе проверяемого датчика.

# <span id="page-13-0"></span>ОКОНЧАНИЕ РАБОТЫ С ПРОГРАММОЙ

Для окончания работы с программой закройте диалоговое окно и отключите оборудование.